# LAUNCH MAIL CONFIGURATION MANUAL FOR DESKTOP APPLICATION

NIC Mail  $M_{\rm H}$  Messaging  $M_{\rm H}$  ,  $M_{\rm H}$  ,  $M_{\rm H}$  ,  $M_{\rm H}$  ,  $M_{\rm H}$  ,  $M_{\rm H}$  ,  $M_{\rm H}$ 

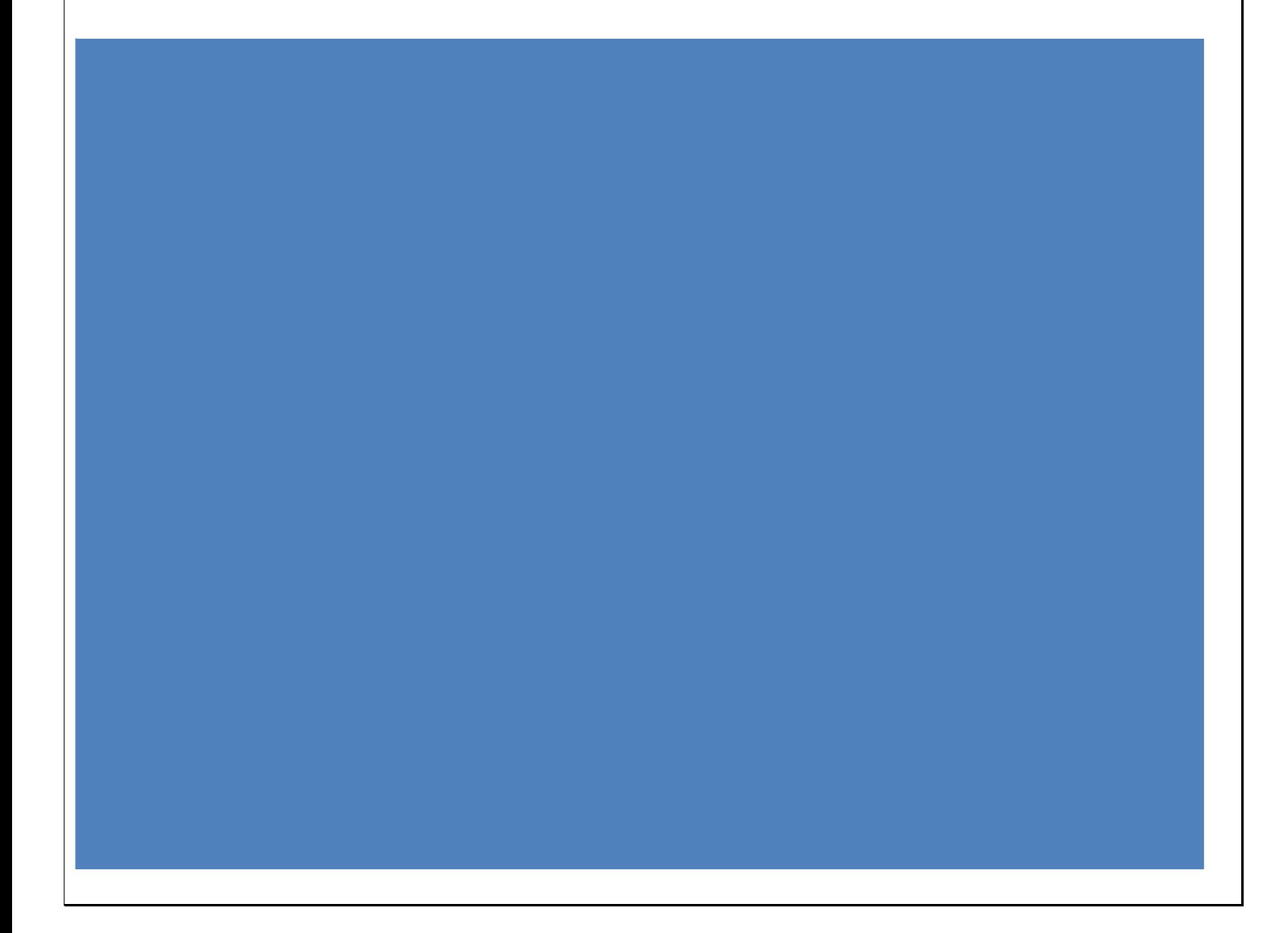

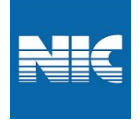

## Steps to check Kavach Desktop Application Version

- The latest version that needs to be installed on system desktop is 3.5
- To check the version of the Kavach application, follow below steps:
	- $\checkmark$  Open the Kavach application on your NIC system
	- $\checkmark$  Click on about icon.
	- $\checkmark$  You will be able to see Kavach Authentication field, 3.5 is mentioned, which means application version is 3.5

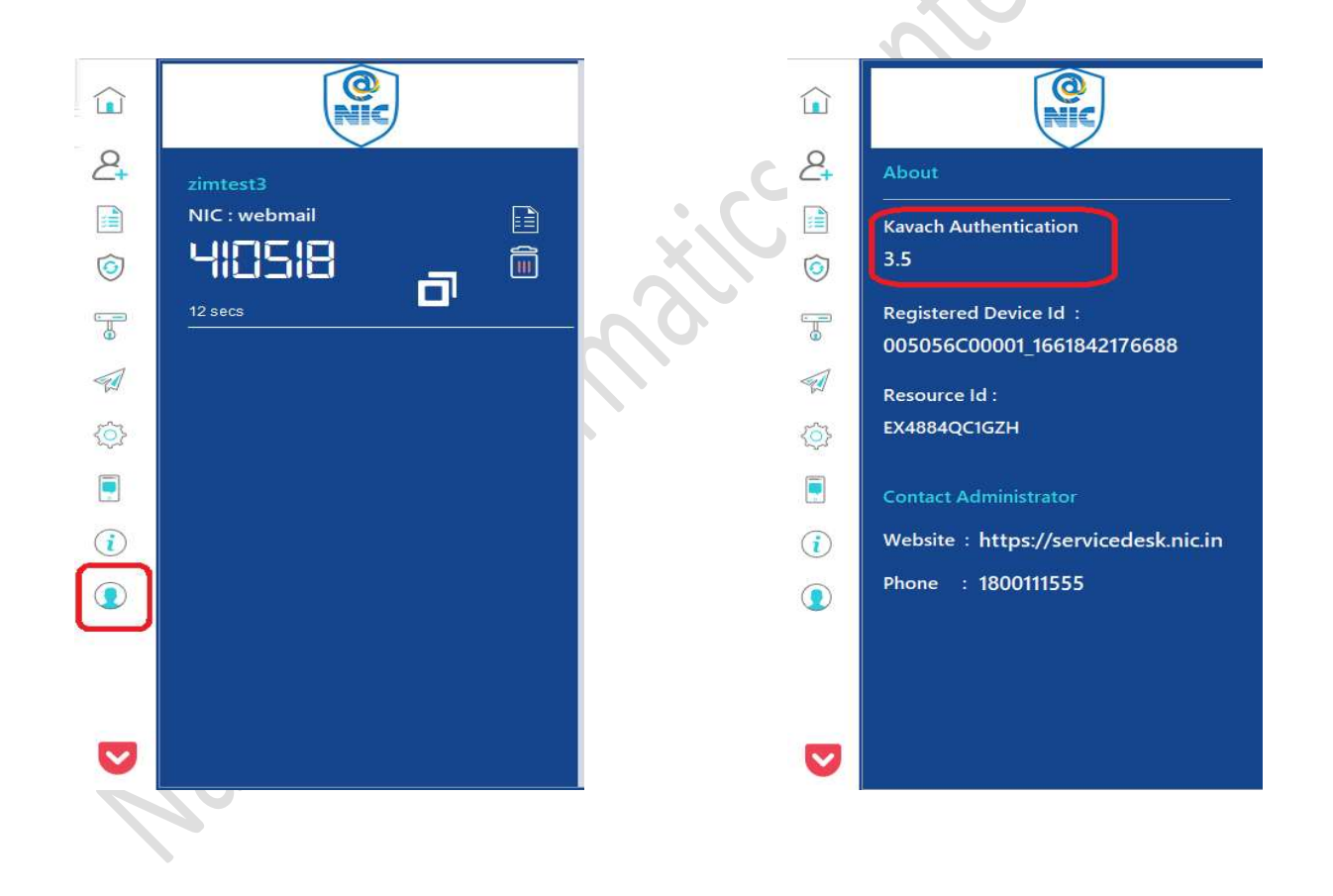

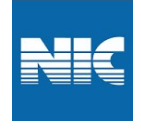

B

 $\widehat{\mathbb{D}}$ 

ō

# Steps to enable IMAP using Kavach Desktop Application

- 1. Open the Kavach Application
- 2. On the left side panel click on third icon. Manage IMAP
- 3. Then click on Enable IMAP

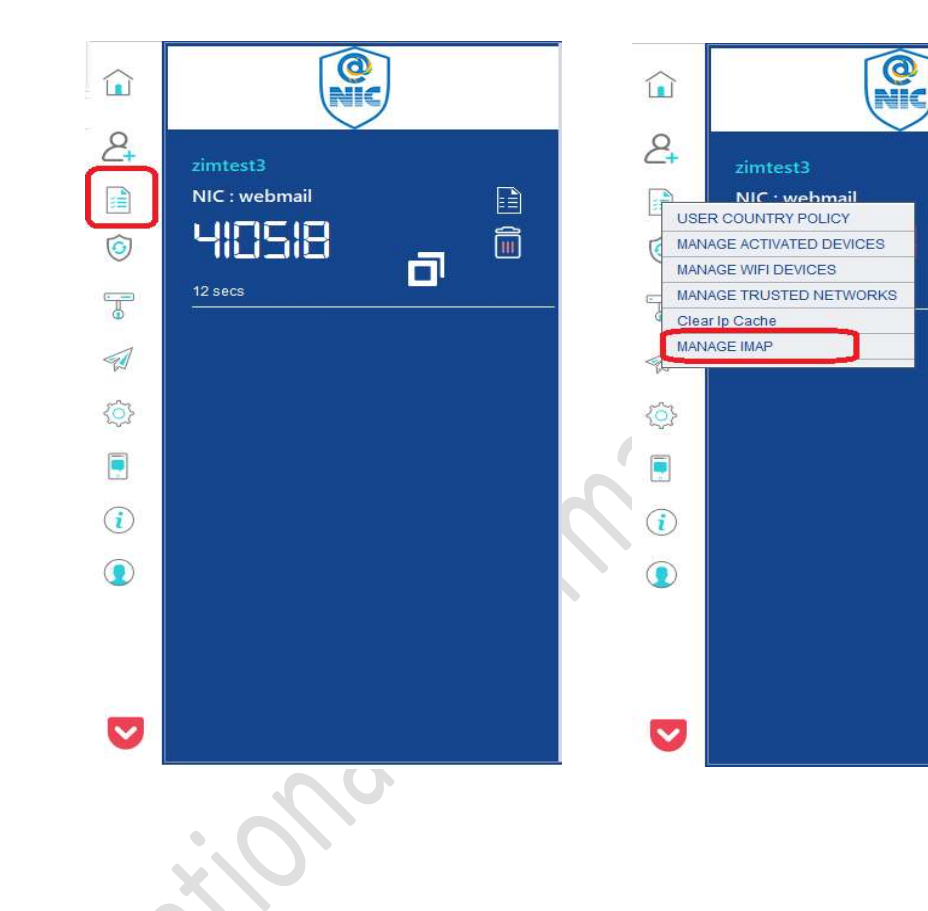

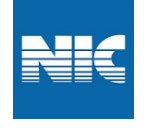

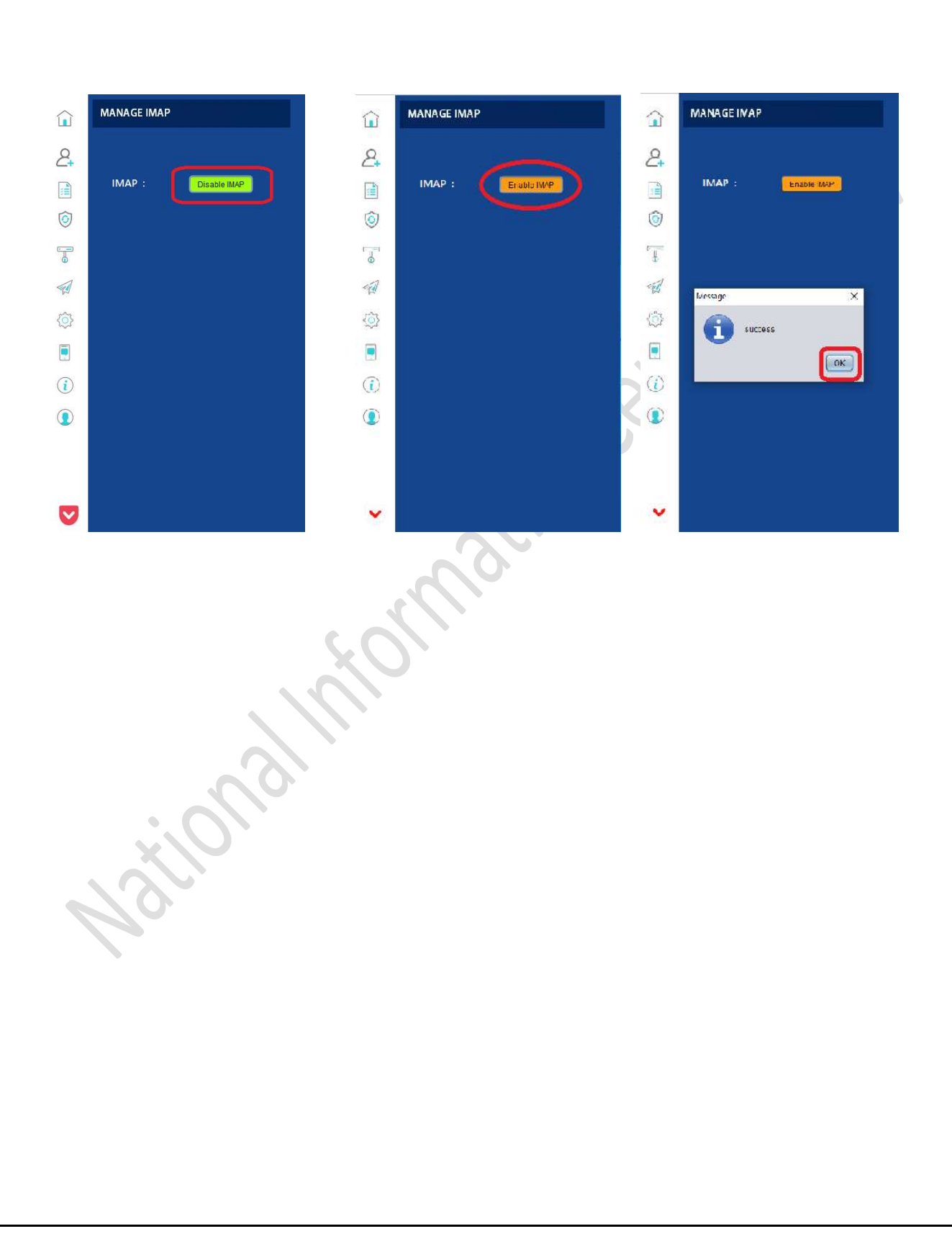

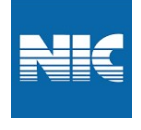

# Steps to configure path for Mailing Client (outlook , Mac and Thunderbird) in Kavach application

- 1. Open the Kavach Application and
- 2. Go to Setting Icon and then click on "Set Mail Path" to set the Outlook path

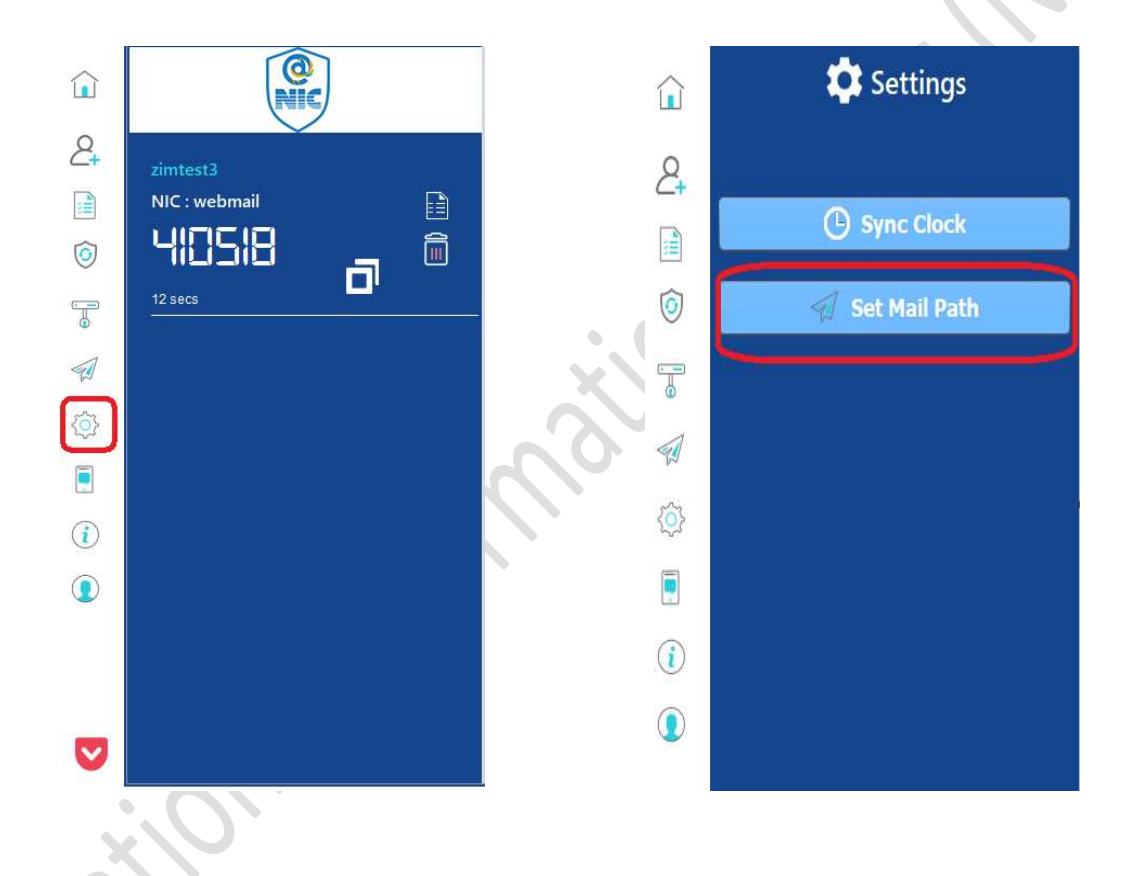

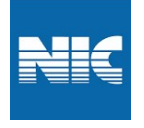

- 3. For Outlook path :- Select the any one of the below path as per your mail for setting Mail steup :
	- a. OUTLOOK Path :- C:\ Program Files (x86)\Microsoft Office\Office14\outlook.exe
	- b. MAC Path :- Application / Microsoft Outlook.app / Contents /Macos /Microsoft outlook
	- c. Thunderbird Path :- /bin/Thunderbird

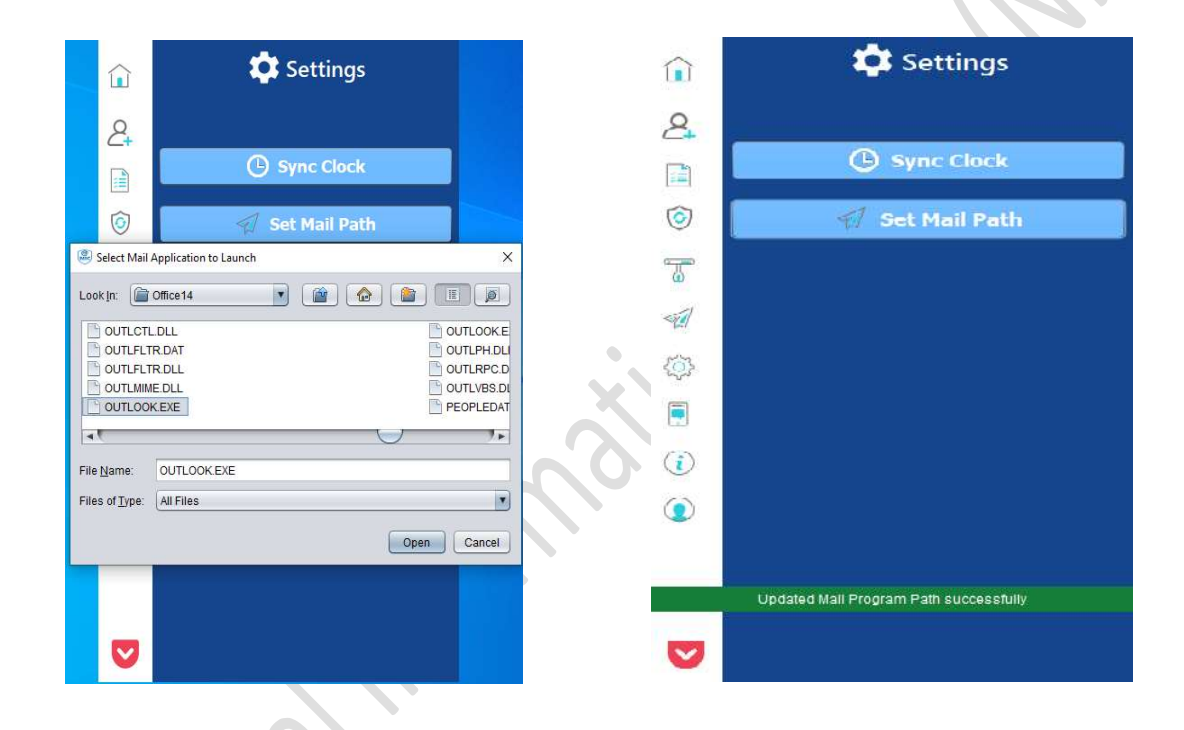

You will get message updated mail program path sucessfully.

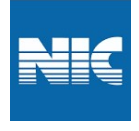

# Steps to configure Outlook for Kavach Application.

- 1. Open the Kavach Application.
- 2. At the left side of the application, click on Launch mail icon.

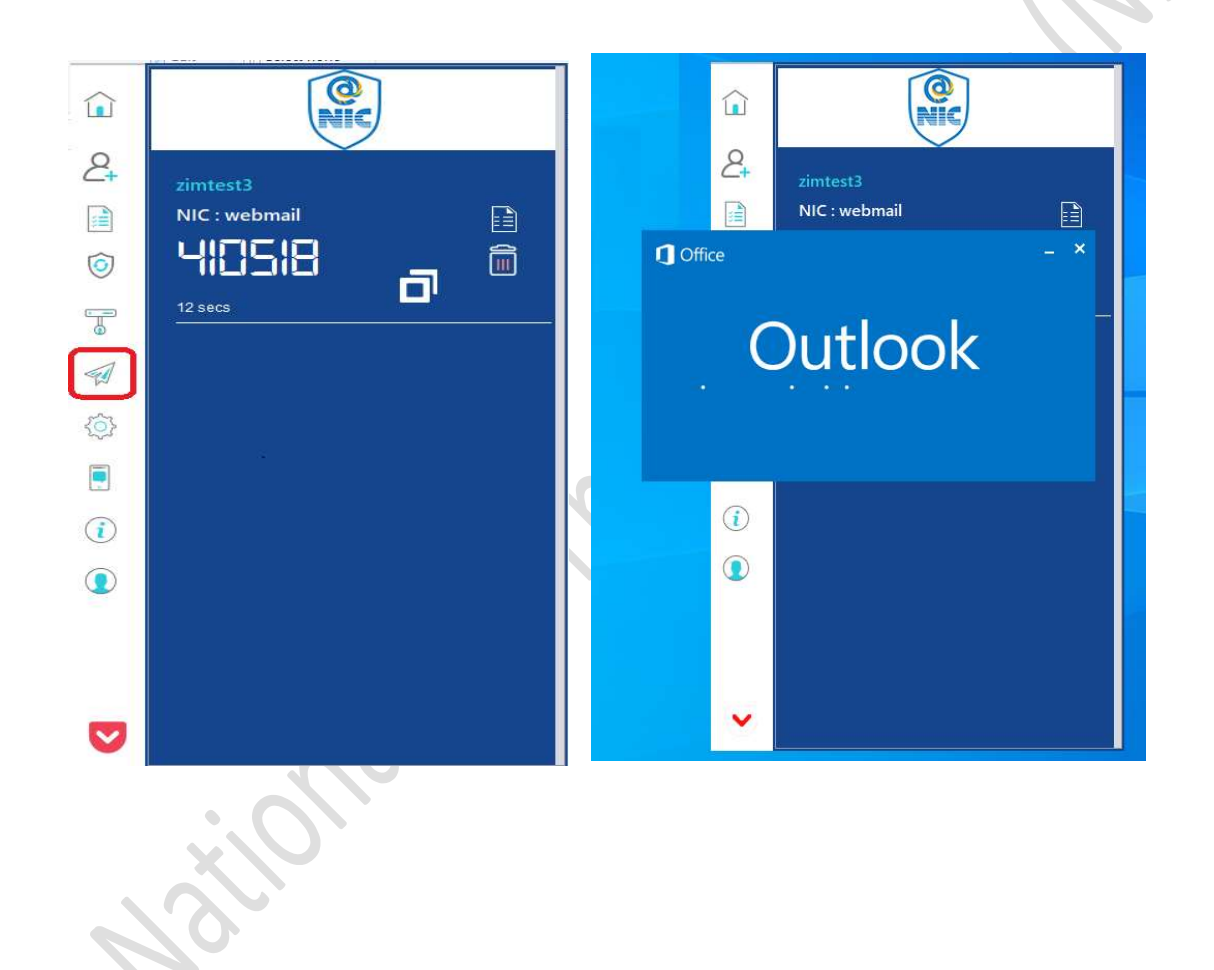

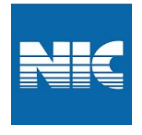

I

#### NIC Mail Messaging

2. Open the Outlook application and create the account.

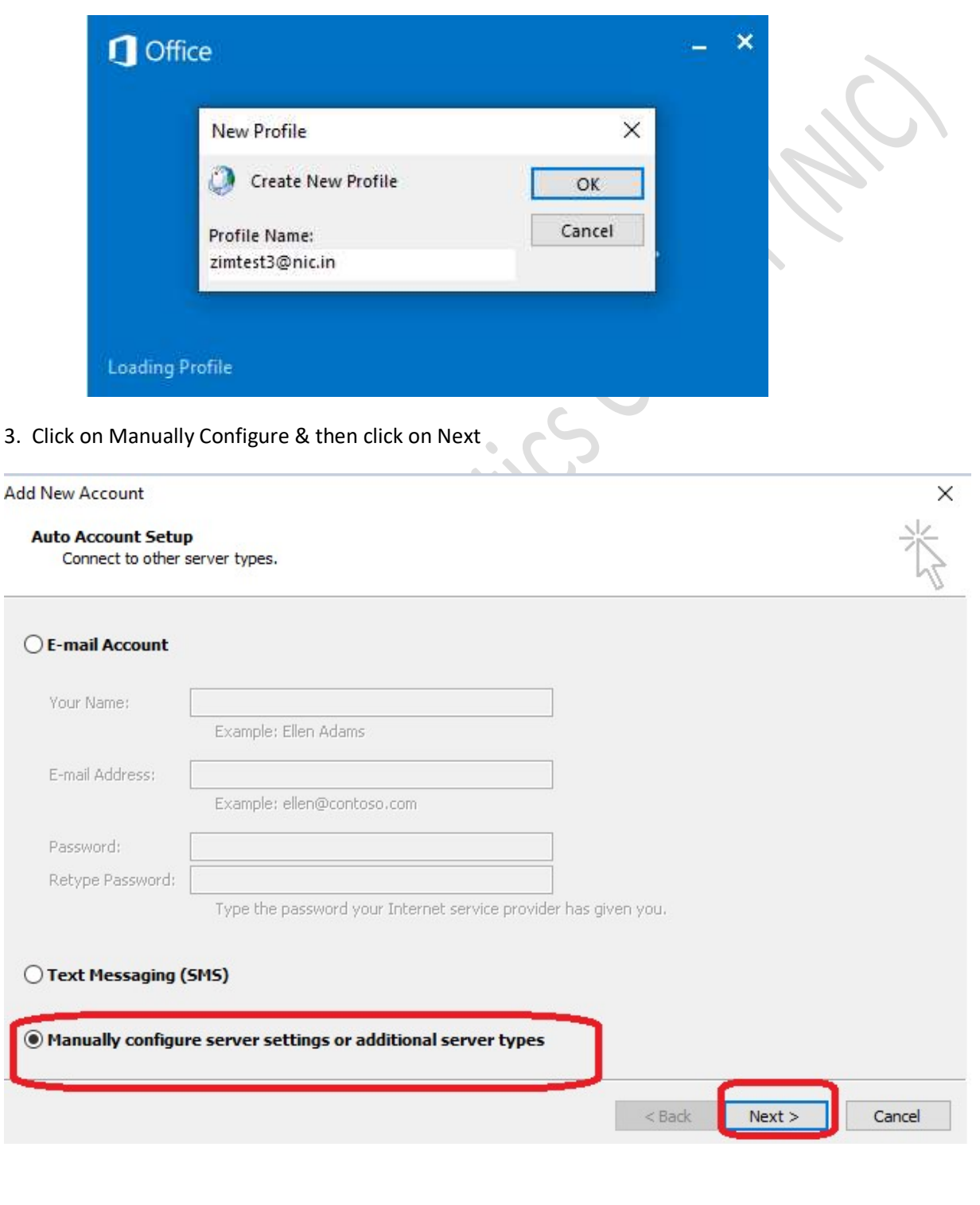

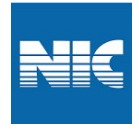

#### 4. Click on Internet E-mail and then Next

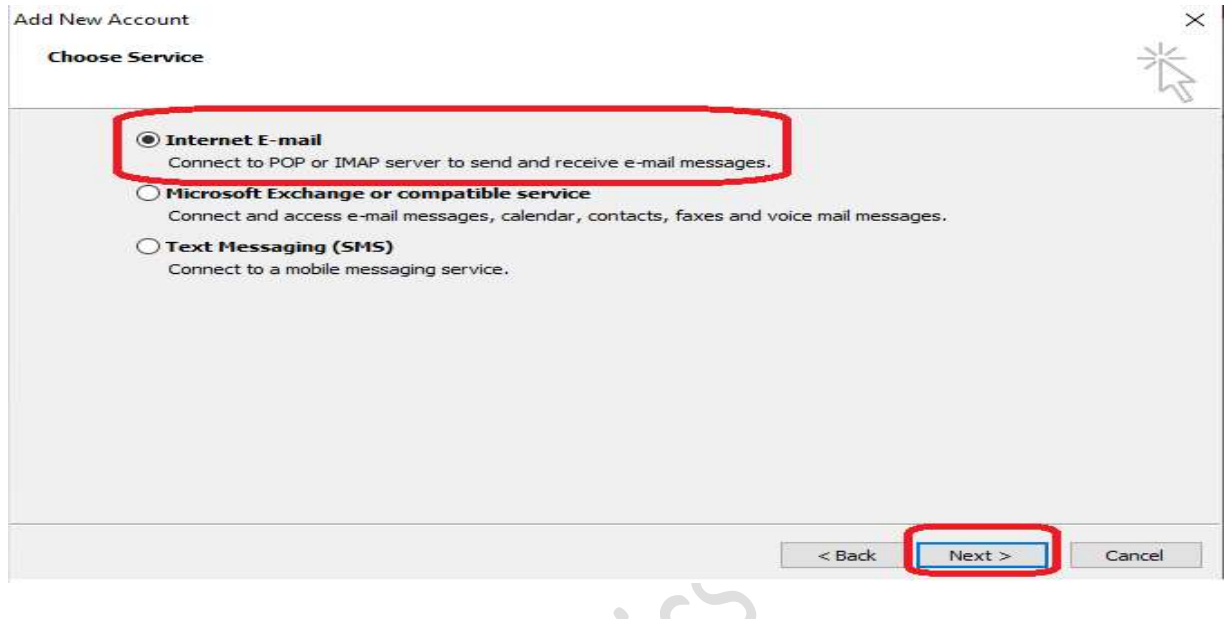

5. Fill in the the required information which is hilighted in red BOX & then click on More Settings

 $\mathcal{S}_{\mathbf{0}}$ 

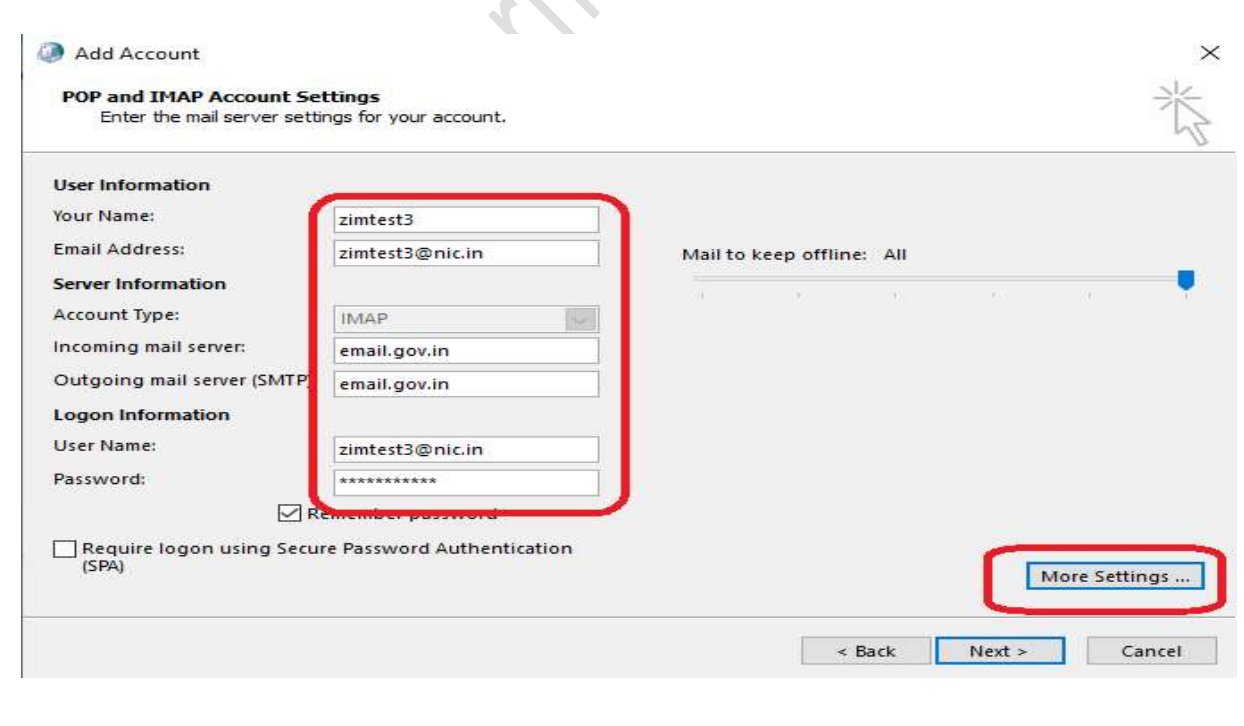

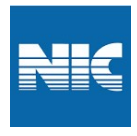

6. Ensure all settings as per highlighted in red box

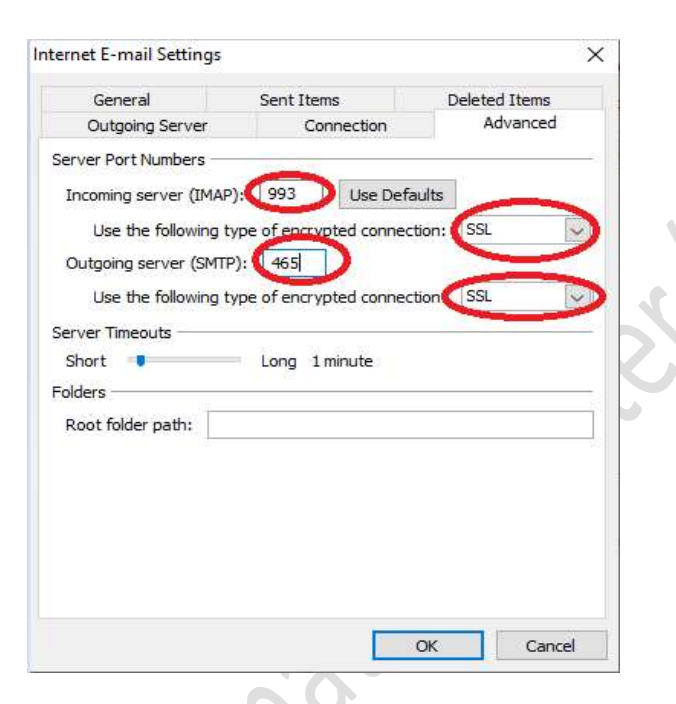

7. Click on Outgoing Server & check the "My outgoing server…" & then click on ok

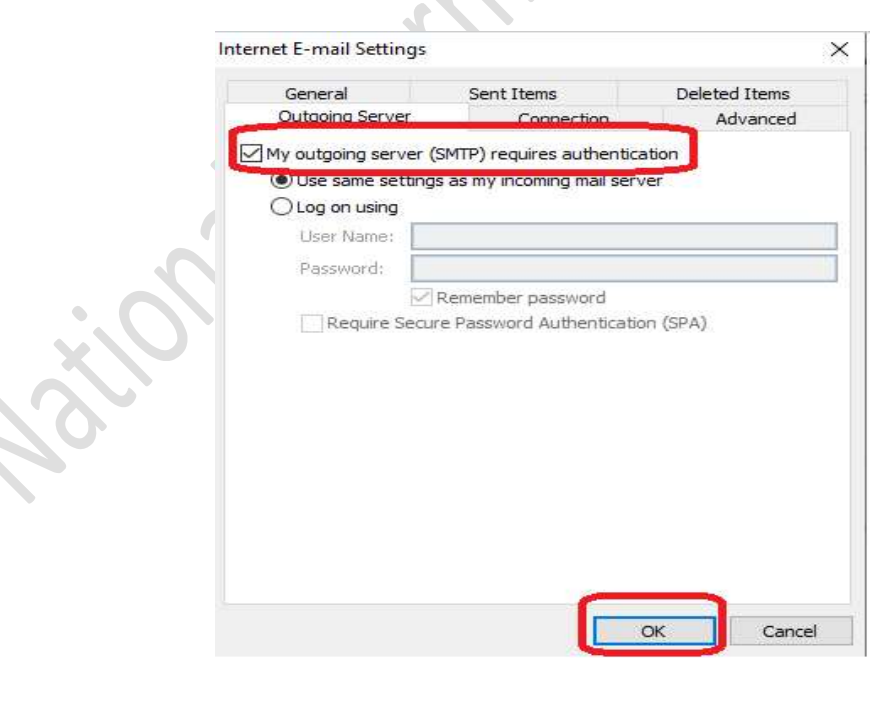

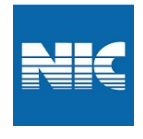

#### 8. Click on Next

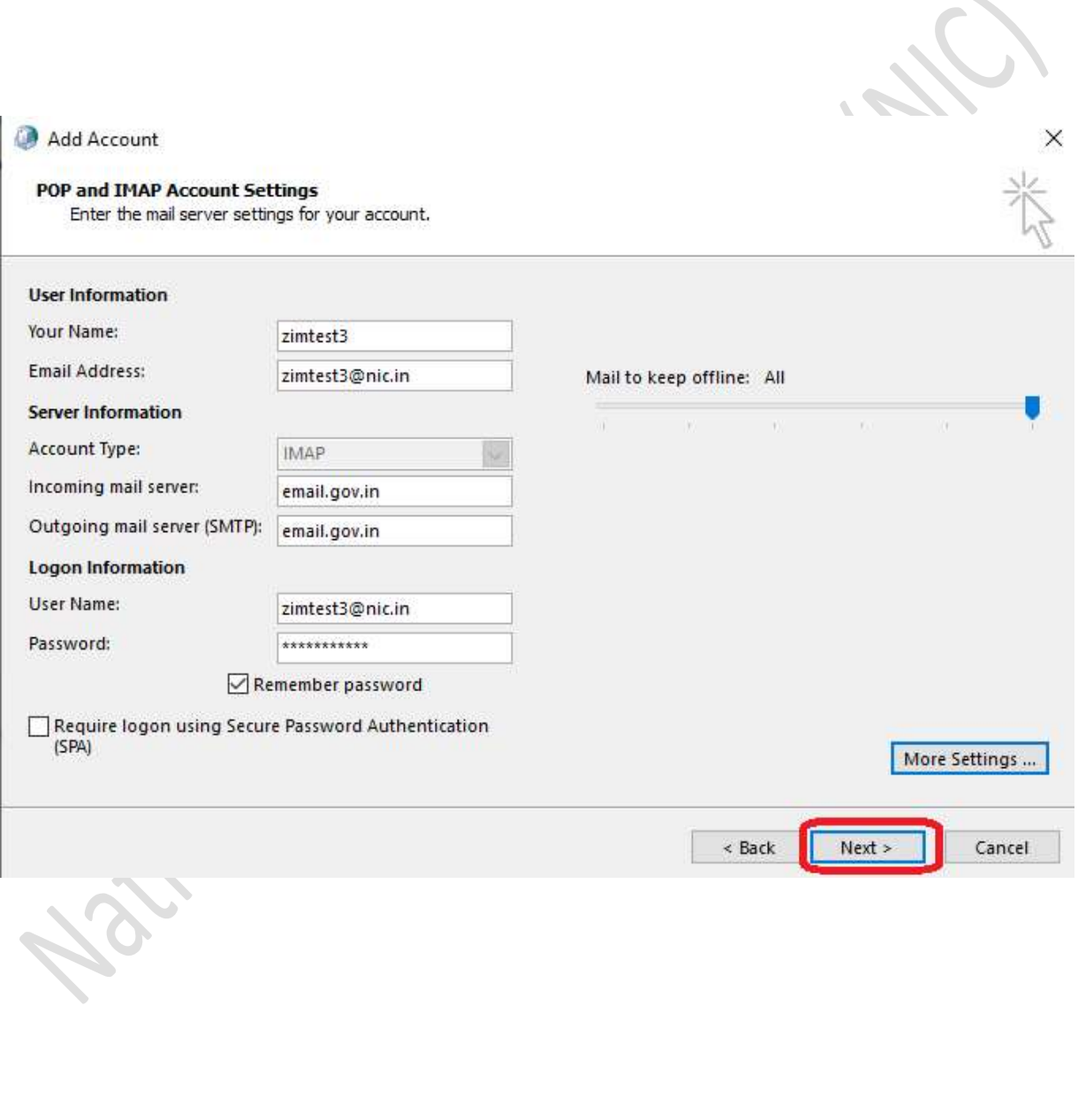

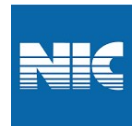

#### 9. You will see below screen, check Status is "Completed" & then click on "Close"

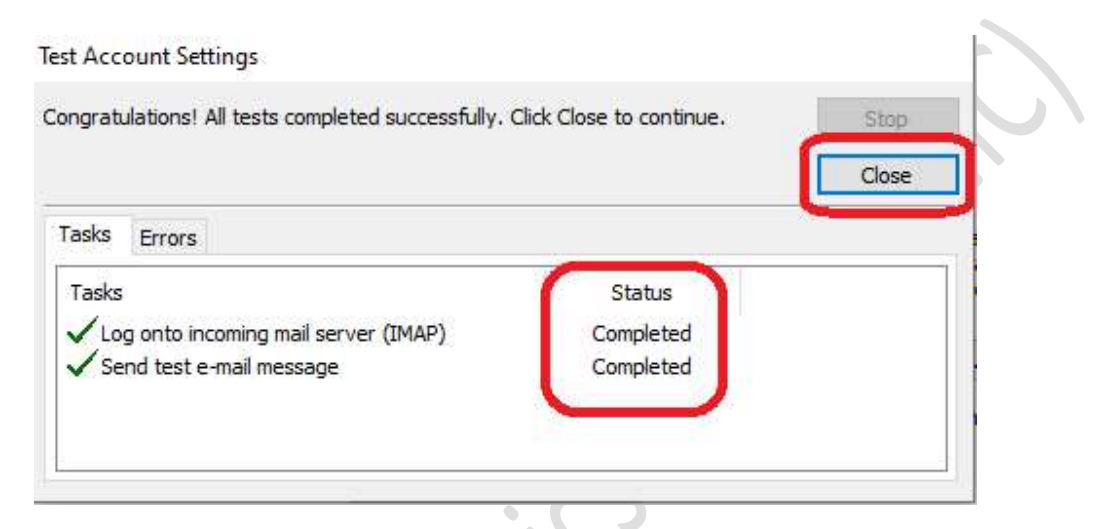

#### 10. Click on Finish as below screen

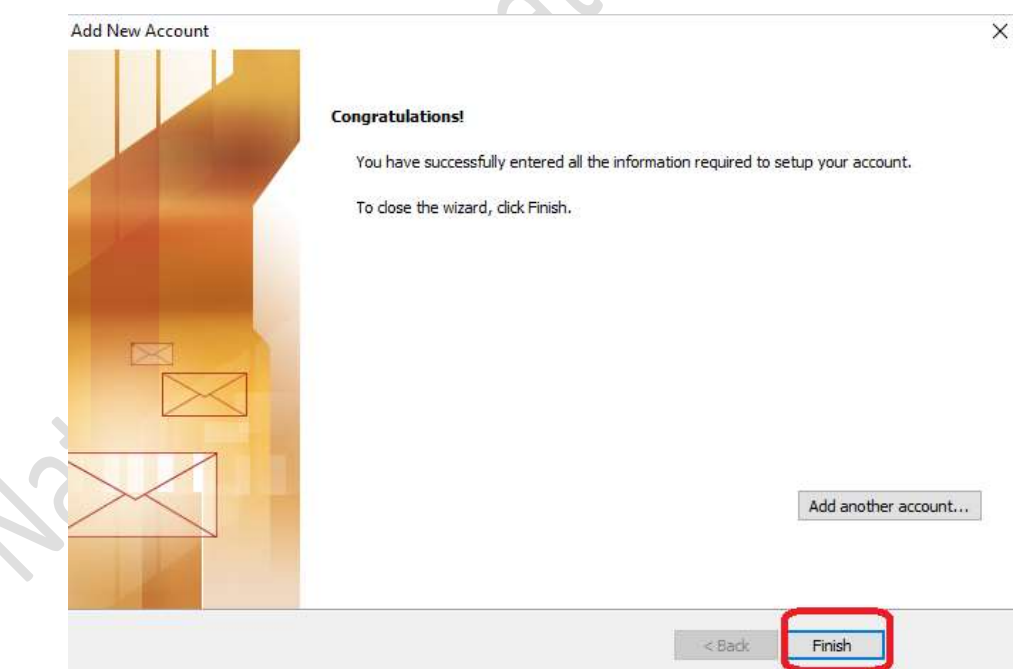

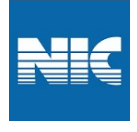

# LAN Network:-

- $\checkmark$  Always Use "Launch Mail" option on Kavach App to access the Mails.
- As soon as you click "Launch Mail" your current IP will be registered and you can use your Email

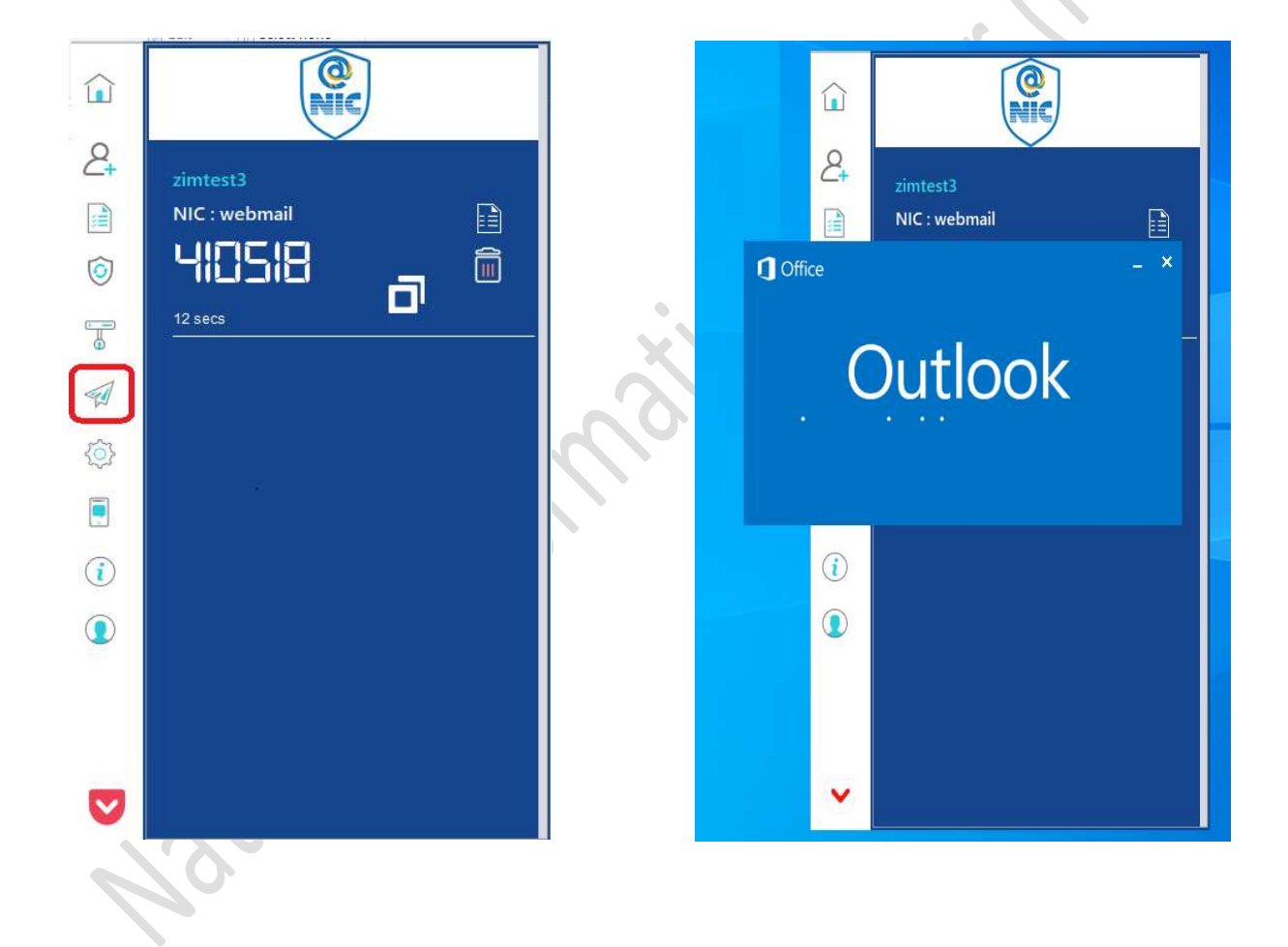

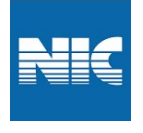

#### $\overline{\phantom{a}}$  ?  $\overline{=}$   $-\overline{=}$   $\times$ <mark>이</mark> 腦うす<br>File Home Send/receive folder view All eig word: P Create New<br>Respond Quick Steps<br>Search Current Mailbox (Ctrl+E) ulck Steps<br>  $\overline{\mathcal{P}}$  | Current Mailbox  $\overline{\mathbf{v}}$ e Reply C Reply All e Forward E<sub>2</sub> Reply All E<sub>3</sub> Forward<br>Mon 8/29/2022 10:18 PM<br>MyGOV < NO-TE By Date \* Newest  $\downarrow$ All Unread 4 zimtest3@nic.in ▲ Yesterday MyGov <no-reply@sampark.gov.in> Primessa geneam<br>Drafts<br>Sent<br>Trash MyGov<br>
It's time to take the Swaraj Quizt | Answer 3 simple questions... Mon 10:26 ...<br>
Hannoy traditie reading this email? View it in your mobile web<br>  $\sim$  Sunday<br>
Sushma<br>
(i) 1 It's time to take the Swaraj Quiz! | Answer 3 simple questions and get featured on DD National To rana1@nic.in <sup>1</sup> If there are problems with how this message is displayed, click here to view it in a web browser.<br>Click here to download pictures. To help protect your privacy, Outlook prevented automatic download of some pictures in Trash<br>Junk Email<br>Junk E-mail<br>Outbox<br>Probably Spam<br>RSS Feeds<br>Dimitest2<br>Dimitest2<br>Dimitest2<br>Dimitest2 ∬<br>Sun 12:03 PM<br>Retiredofficials] about list<br>kindly include my list in retiring officer list "Sushma Goyal Having trouble reading this email? View it in your mobile/ web bro  $\sqrt{4}$  Last Week  $\sqrt{4}$ MailServices<br>Regarding Extension of Email Account validity<br>Dear Sir/Madam, As per the current email policy of the را<br>Sat 8/27  $\boxed{\blacksquare}$  $\boxed{\blacksquare}$  $\boxed{\blacksquare}$  $\boxed{\blacksquare}$  $\boxed{\blacksquare}$ MyGOV<br>Play the 'Azadi Quest' Mobile Games<br>Having trouble reading this email? View it in your r zimtest4\fefefew<br>Search Folders **Sat 8/27** MailServices<br>Regarding Extension of Email Account validity<br>Dear Sir/Madam, As per the current email policy of the Download the MyGov app  $rac{0}{\text{Sat }8/27}$  $\mathbb{R}$   $\mathbb{R}$ Prime Minister's Office<br>Join Live: Mann Ki Baat on 28th August<br>Having trouble reading this email? View it in your mobile/ web Fri 8/26 **Follow us** retiredofficials-request@Ismgr.nic.in<br>Welcome to the "Retiredofficials" mailing list<br>Welcome to the "Retiredofficials" mailing list Fri 8/26 EEEEEE MailServices<br>Regarding Extension of Email Account validity<br>Dear Sir/Madam, As per the current email policy of the  $\begin{matrix} 0 \\ \text{Fri 8/26} \end{matrix}$  $P$ See more about MyGov. h. 4 Two Weeks Ago Mail Calendar People Tasks ...

#### Now Your will be able to access your mails.

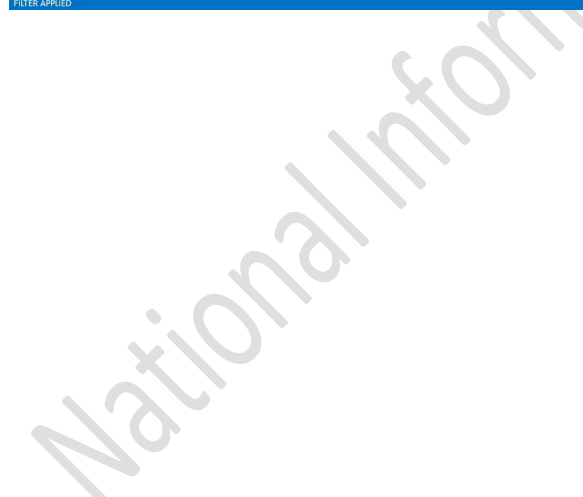

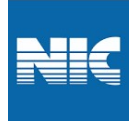

### ON WIFI Network:

1. In case you are on WIFI, Click Launch Mail option

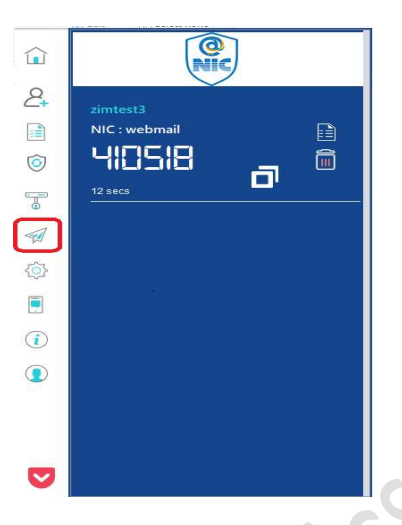

- 3. You will get the notification as shown below and click any one to take the decision :
	- $\checkmark$  Yes : Network will be trusted for 8hrs, and mail be open, after 8hrs again it will propmt you same messgae.
	- $\checkmark$  Deny : Network will not be trusted and mail will not open this decision will be for 8hrs. After 8 hrs again it will promt and you can take decision.
	- $\checkmark$  Always Trust This Network : Network will trust your SSID and will not promt any message in future and Mail will be open. If you want to trust the SSID permanently , Click "Always trust".

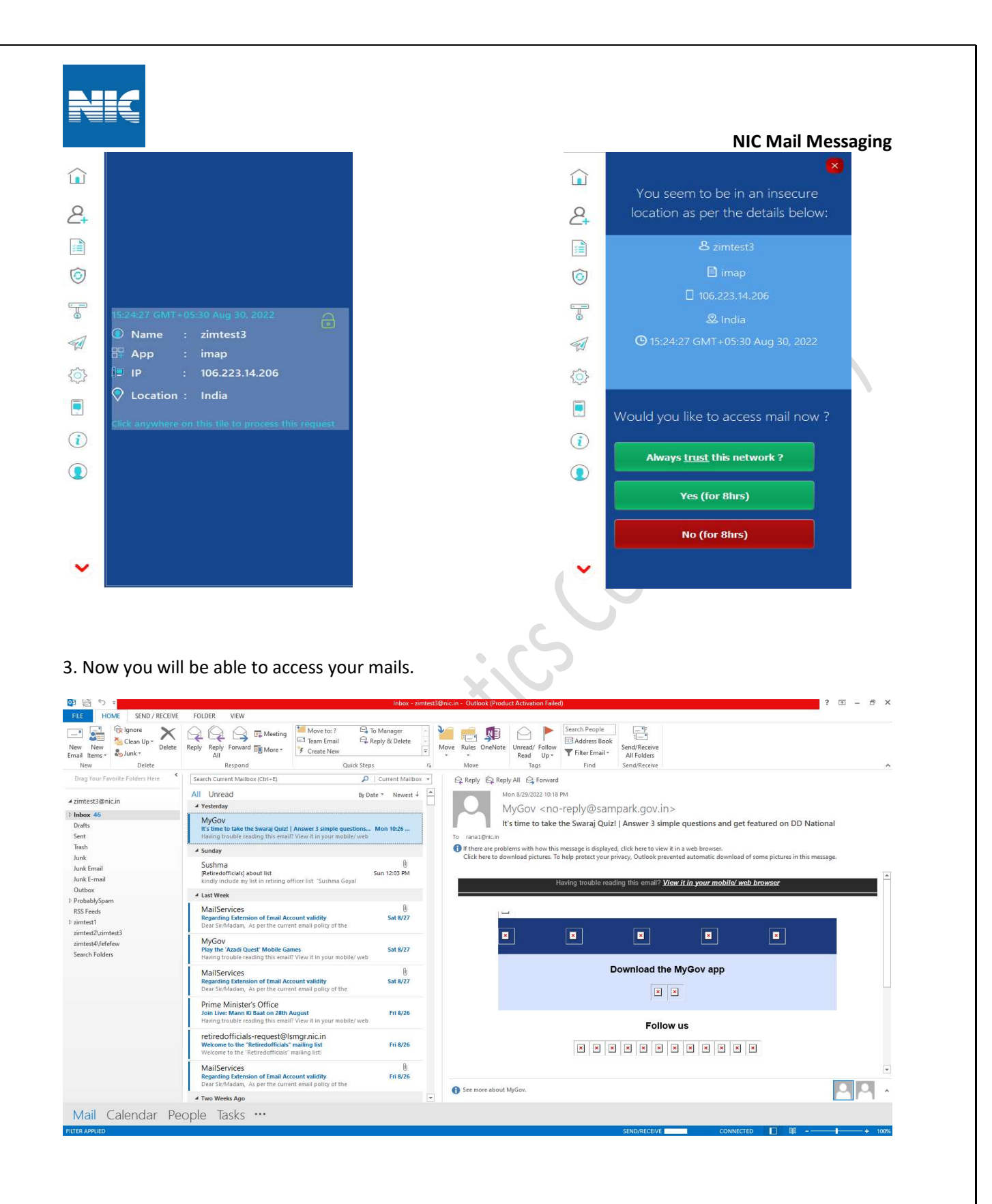